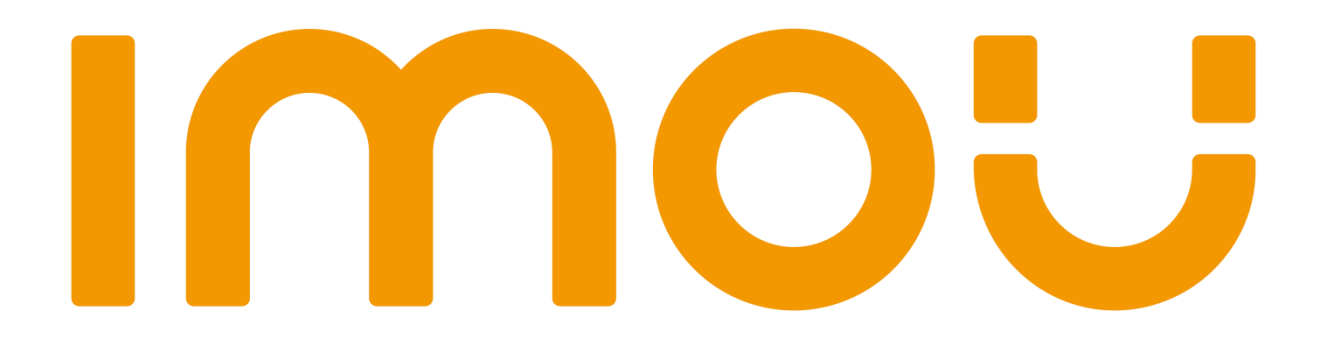

# Quick Start Guide

Version 1.0.0

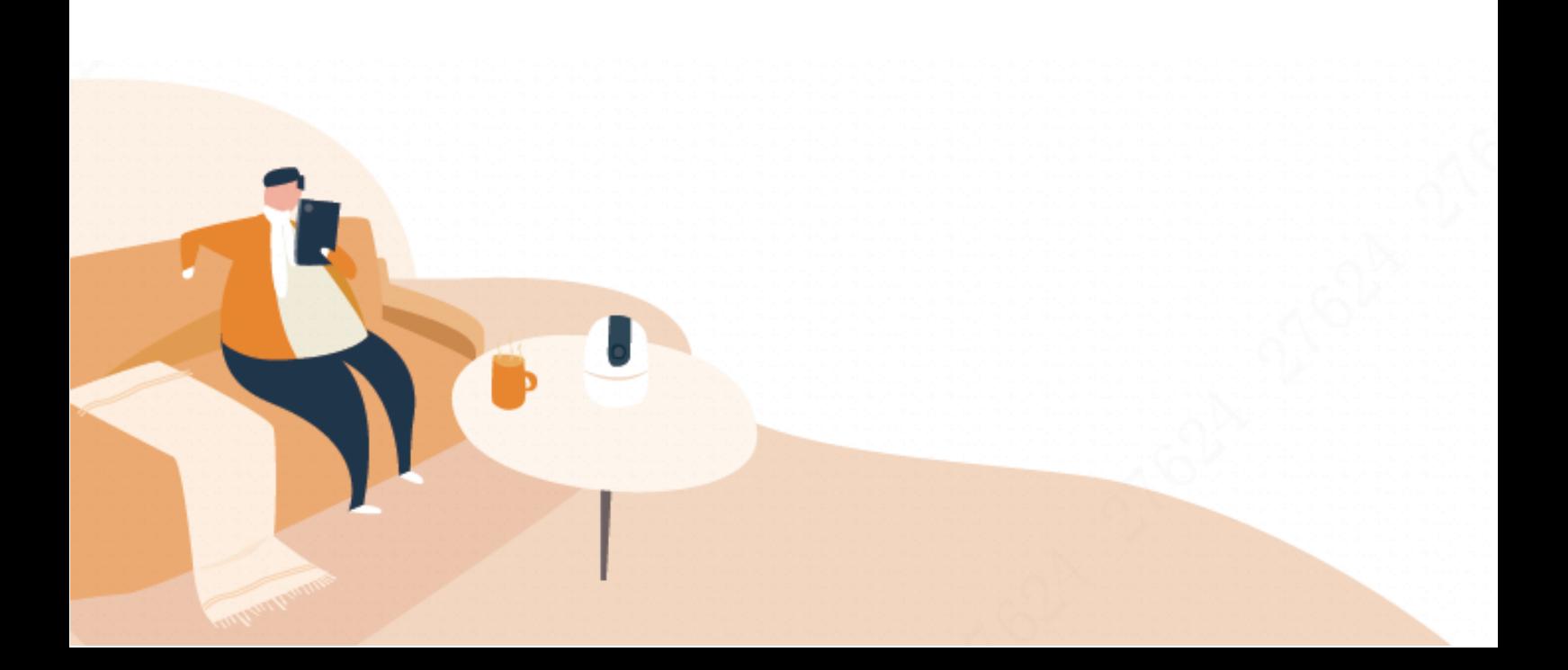

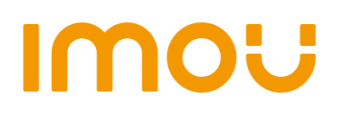

### **Contents**

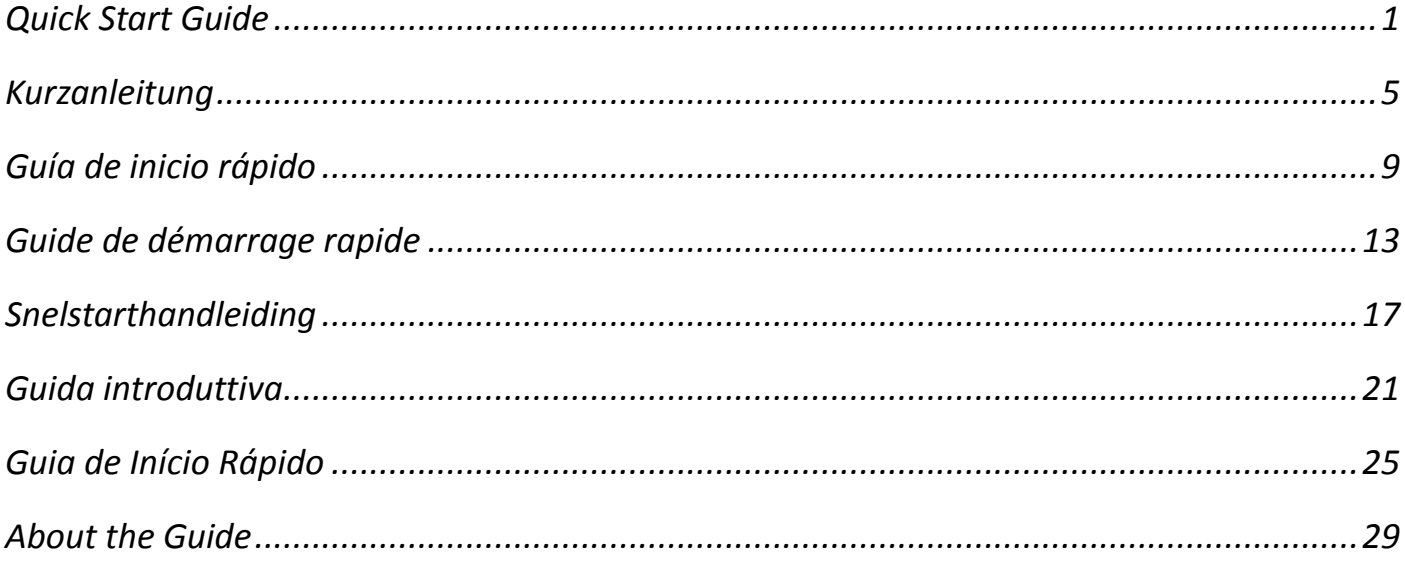

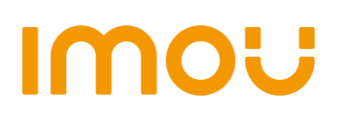

## <span id="page-2-0"></span>**Quick Start Guide**

### **1 Packing List**

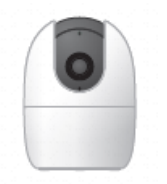

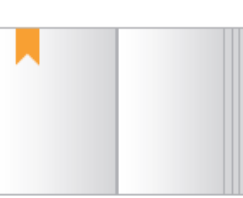

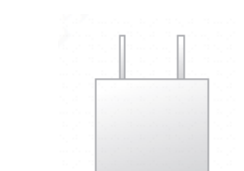

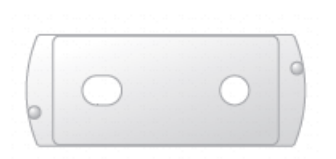

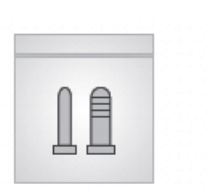

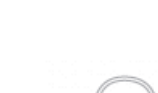

Camera \*1 QSG \*1 Power Adapter \*1 Mounting Plate ×1

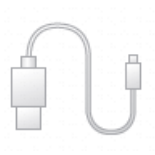

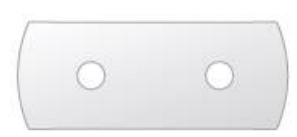

Screw Package \*1 Power Cable \*1 Position Map \*1

## **2 Camera Introduction**

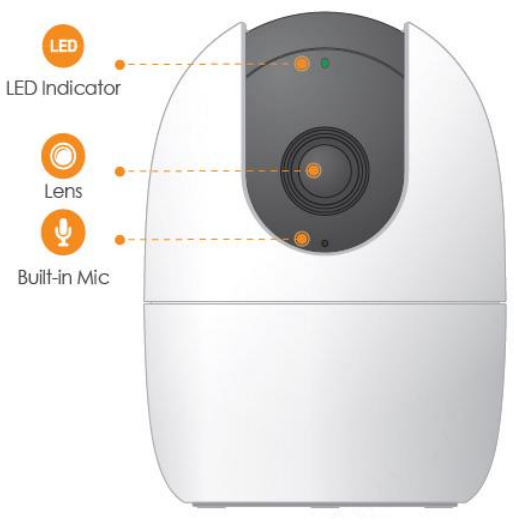

Figure 2-1

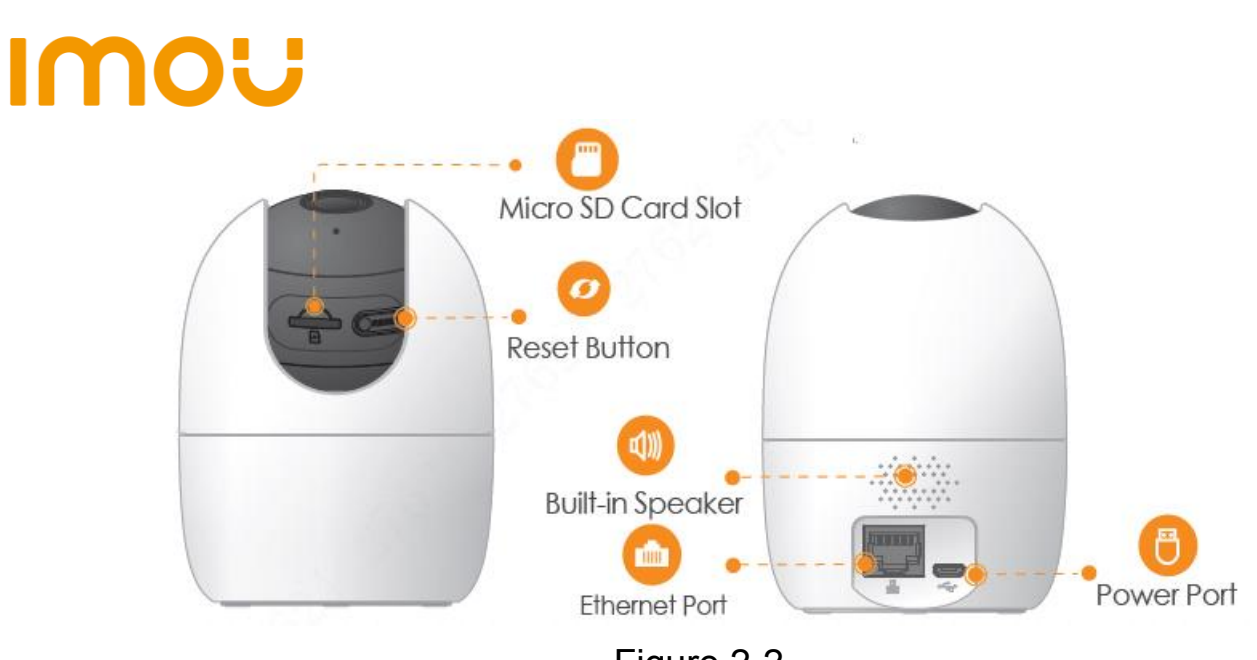

Figure 2-2

### **Note**

Press and hold the Reset button for 10 s to reset the camera.

The pattern of the LED indicator is included in the following table.

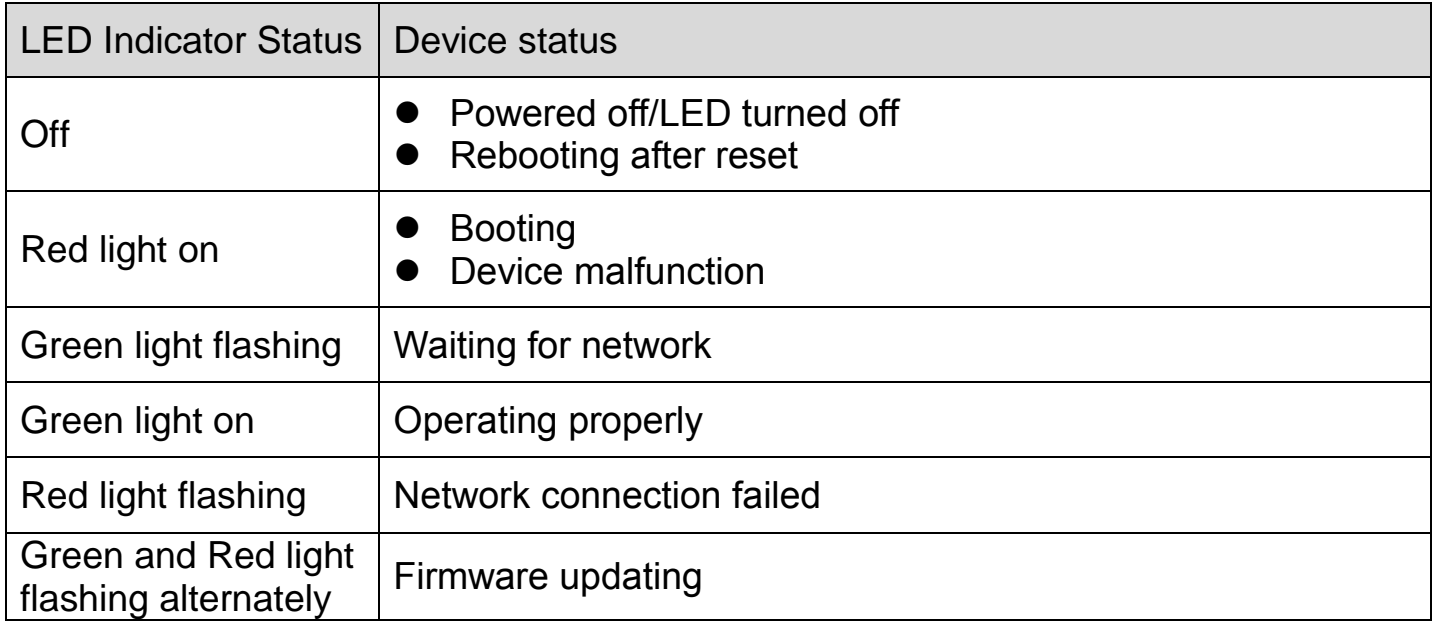

## IMOU **3 Operation With Imou App**

Step 1 Scan the following QR code or search "Imou" in Google Play or App Store to download and install Imou App.

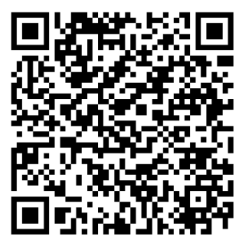

- Step 2 Run Imou App, and then register an account for first use.
- Step 3 Connect the camera to power source with the power adapter.
- Step 4 Wait for booting to be finished, and then the camera indicator flashes with green light.
- Step 5 Connect your smart phone to your Wi-Fi network, and make sure your smartphone is connected to Wi-Fi network with 2.4 GHz band, and then do the following operations to finish adding camera.

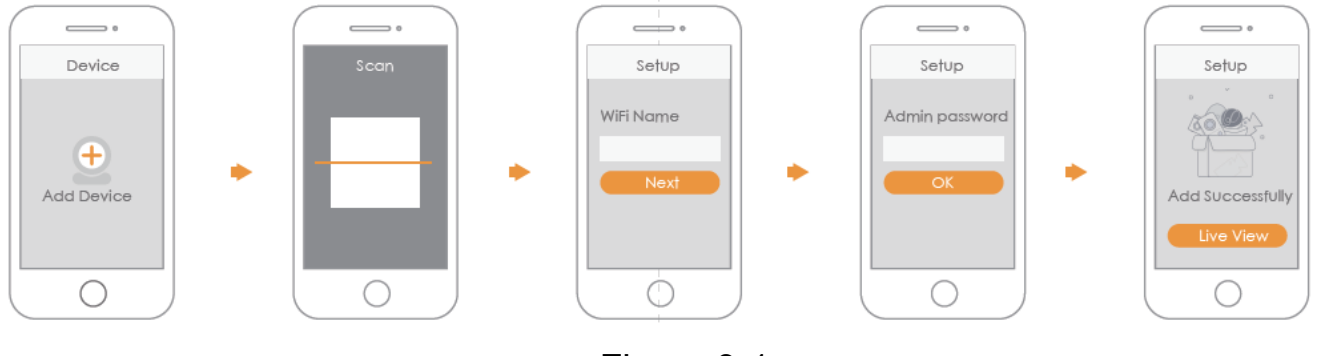

Figure 3-1

### **Note**

- If you have more than one camera, do step 5 to add them one by one.
- If the Wi-Fi network changed or the indicator status goes wrong,reset the camera, and then do step 5 to add it again.

# **4 Installing Camera**

**Note:** Make sure the mounting surface is strong enough to hold at least three times of the device weight.

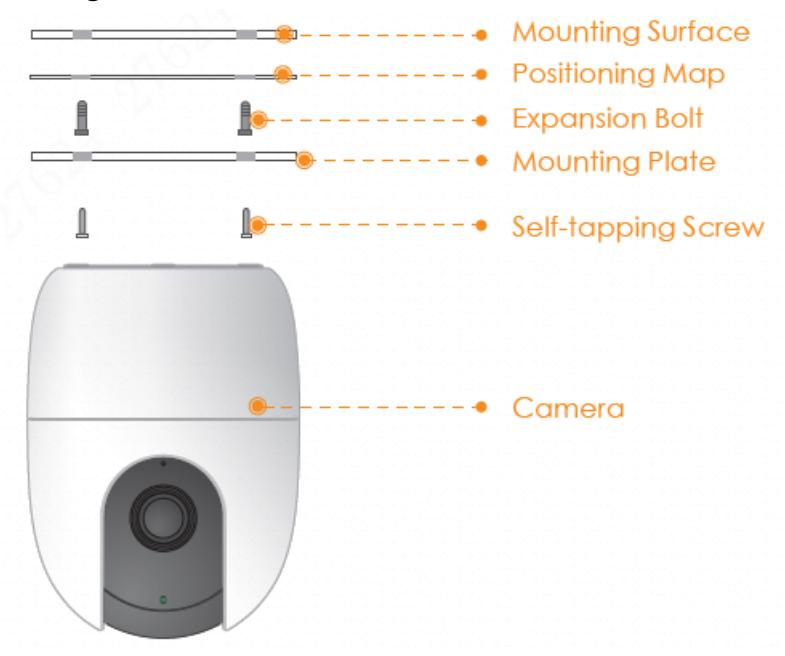

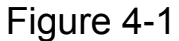

- Step 1 Drill screw holes on the mounting surface as the positioning map shows, and then put in the expansion bolts.
- Step 2 Attach the mounting plate to the mounting surface with the self-tapping screws.
- Step 3 Attach the camera to the mounting plate, then power it up, and then, adjust the lens to the ideal angle.

<span id="page-6-0"></span>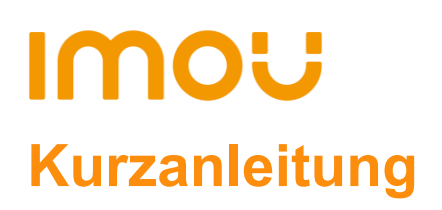

## **1 Lieferumfang**

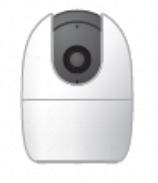

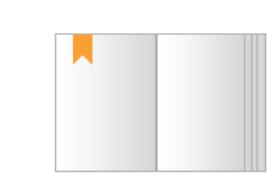

1 x Gerät 1 x Kurzanleitung 1 x Netzteil Montageplatte ×1

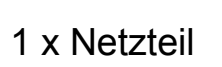

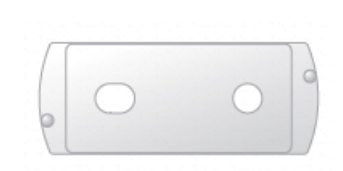

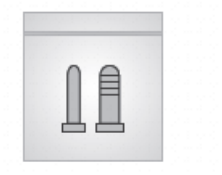

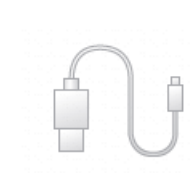

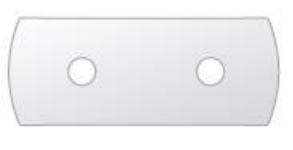

1 x Befestigungsmaterial Stromkabel \*1 Positionskarte \*1

### **2 Bedienelemente und Funktionen der Kamera**

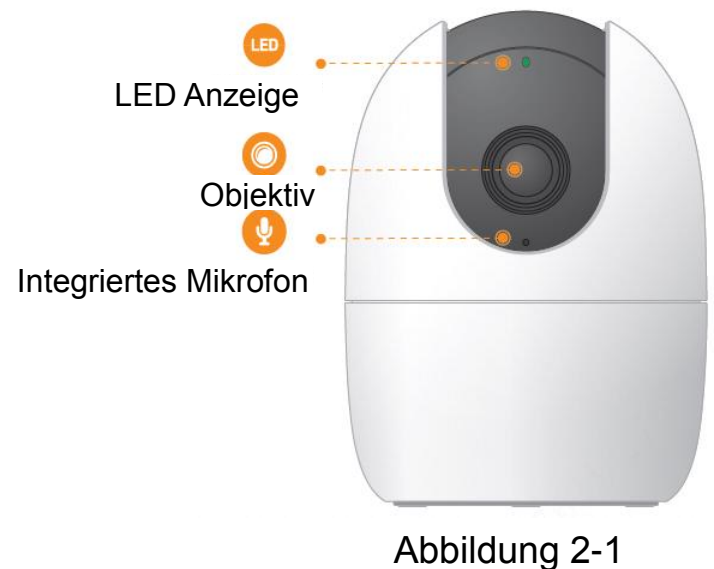

# **IMOU** microSD-Kartensteckplatz Reset-Taste Integrierter Lautsprecher Ethernet-Port Stromanschluss Abbildung 2-2

### **Hinweis**

Halten Sie die Rücksetztaste für 10 Sekunden gedrückt, um die Kamera zurückzusetzen.

Der LED-Status ist in der nachfolgenden Tabelle dargestellt.

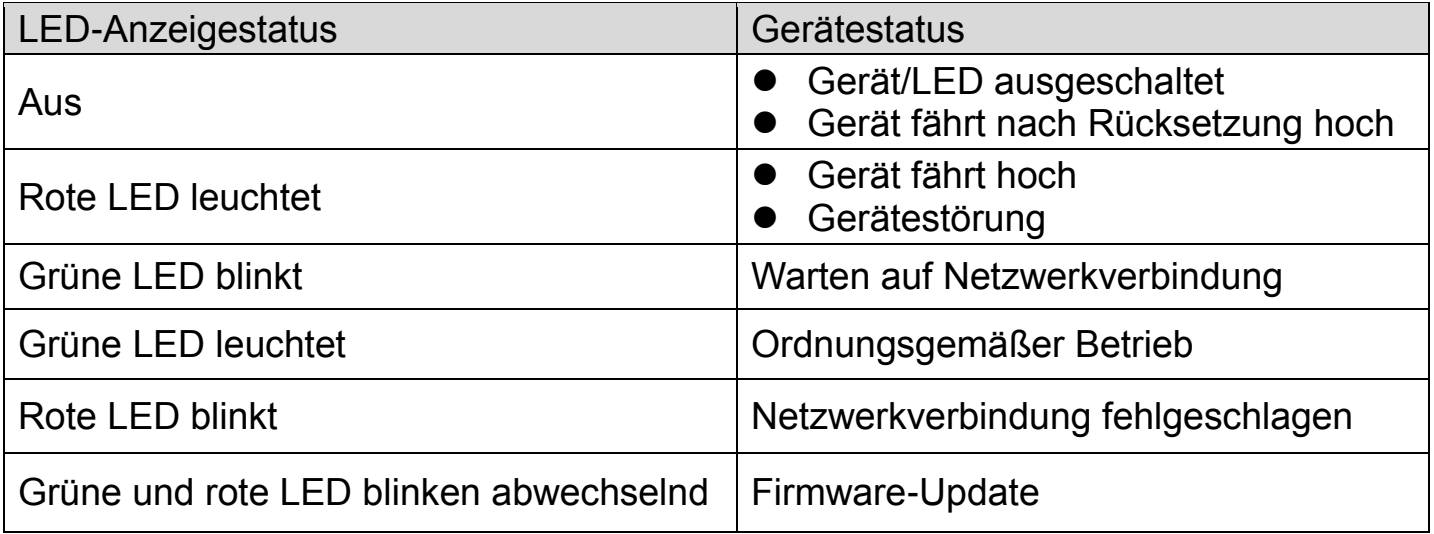

### **3 Betrieb mit Imou-App**

- Schritt 1: Scannen Sie den nachfolgenden QR-Code oder suchen Sie "Imou" in Google Play oder im App Store, um die Imou-App herunterzuladen und zu installieren.
- Schritt 2: Starten Sie die Imou-App und erstellen Sie ein Konto für die erstmalige Nutzung.

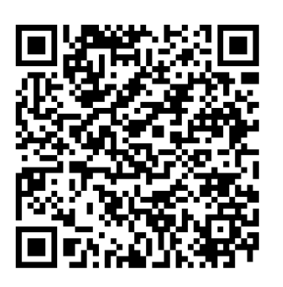

- Schritt 3: Schließen Sie die Kamera über das Netzteil an der Stromquelle an.
- Schritt 4: Warten Sie, bis die Kamera hochgefahren ist, die Kameraanzeige blinkt grün.
- Schritt 5: Verbinden Sie Ihr Smartphone mit Ihrem WLAN-Netzwerk und vergewissern Sie sich, dass es über das 2,4-GHz-Band verbunden ist. Folgen Sie anschließend den nachfolgenden Schritten, um das Hinzufügen der Kamera abzuschließen.

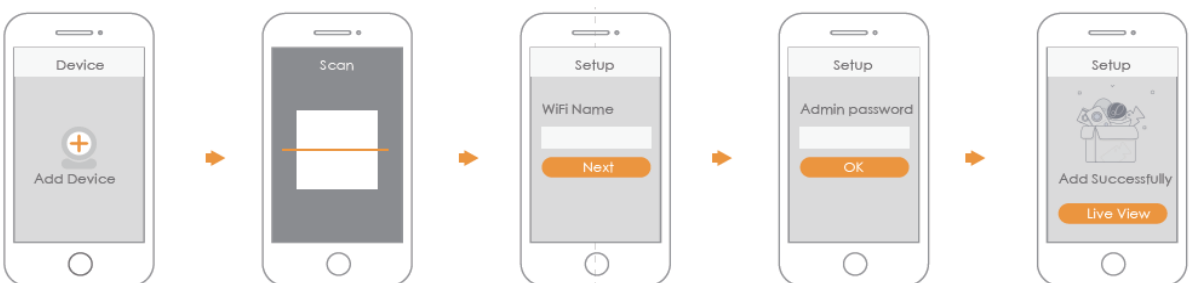

### Abbildung 3-1

#### **Hinweis**

- Wenn Sie mehr als eine Kamera haben, führen Sie Schritt 5 aus, um sie nacheinander hinzuzufügen.

- Wenn das WLAN-Netzwerk sich geändert hat oder der Anzeigestatus nicht korrekt ist, setzen Sie die Kamera zurück und führen Sie Schritt 5 aus, um sie erneut hinzuzufügen.

### **4 Kamerainstallieren**

**Hinweis:** Vergewissern Sie sich, dass die Montagefläche stark genug ist, um mindestens das Dreifache des Gerätegewichts zu halten.

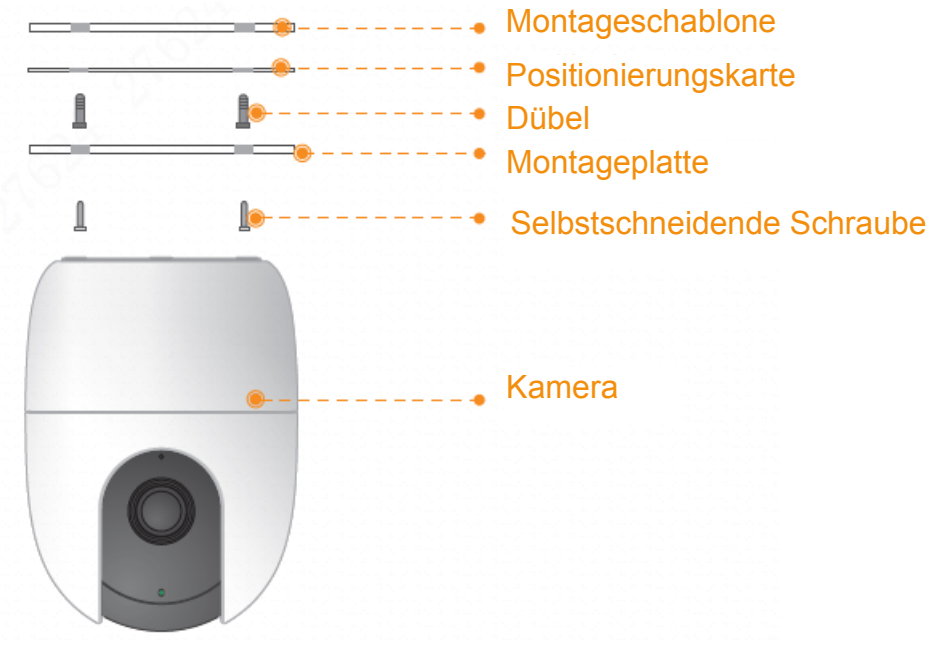

Abbildung 4-1

- Schritt 1: Bohren Sie Löcher entsprechend der Montageschablone in die Montagefläche und setzen Sie die Dübel ein.
- Schritt 2: Schrauben Sie die Montageplatte an der Montagefläche an.
- Schritt 3: Befestigen Sie die Kamera an der Montageplatte, schalten Sie sie ein und richten Sie das Objektiv auf den idealen Winkel aus.

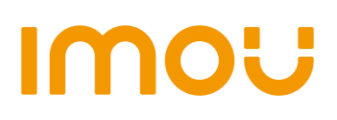

## <span id="page-10-0"></span>**Guía de inicio rápido**

### **1 Contenido**

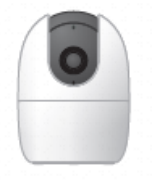

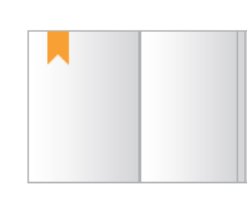

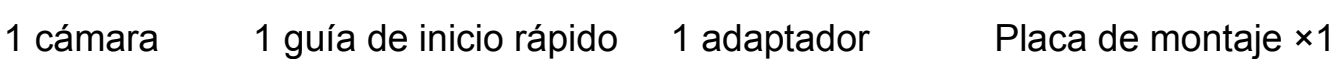

且

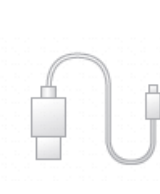

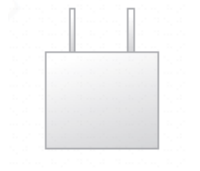

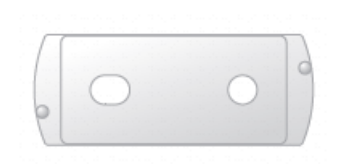

 $\bigcirc$ ∩

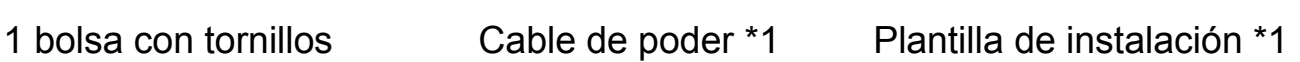

### **2 Presentación de la cámara**

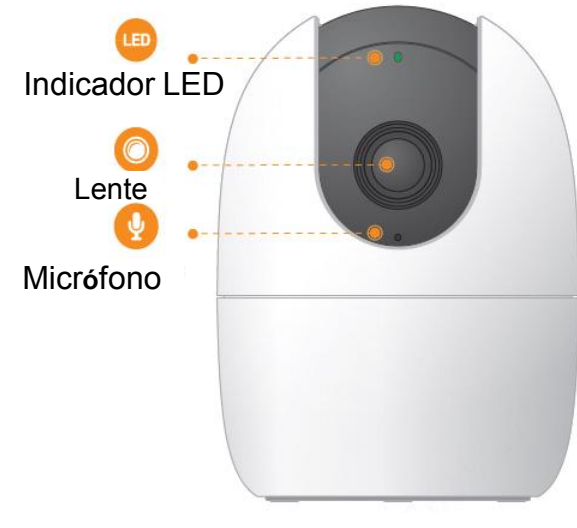

Figura 2-1

# **IMOU** Ranura de la tarjeta microSD Botón de reinicio Micrófono integrado Puerto Ethernet Puerto de alimentación Figura 2-2

### **Nota**

Mantenga pulsado el botón Reset durante 10 s para restablecer la cámara.

El comportamiento del indicador led se incluye en la tabla siguiente.

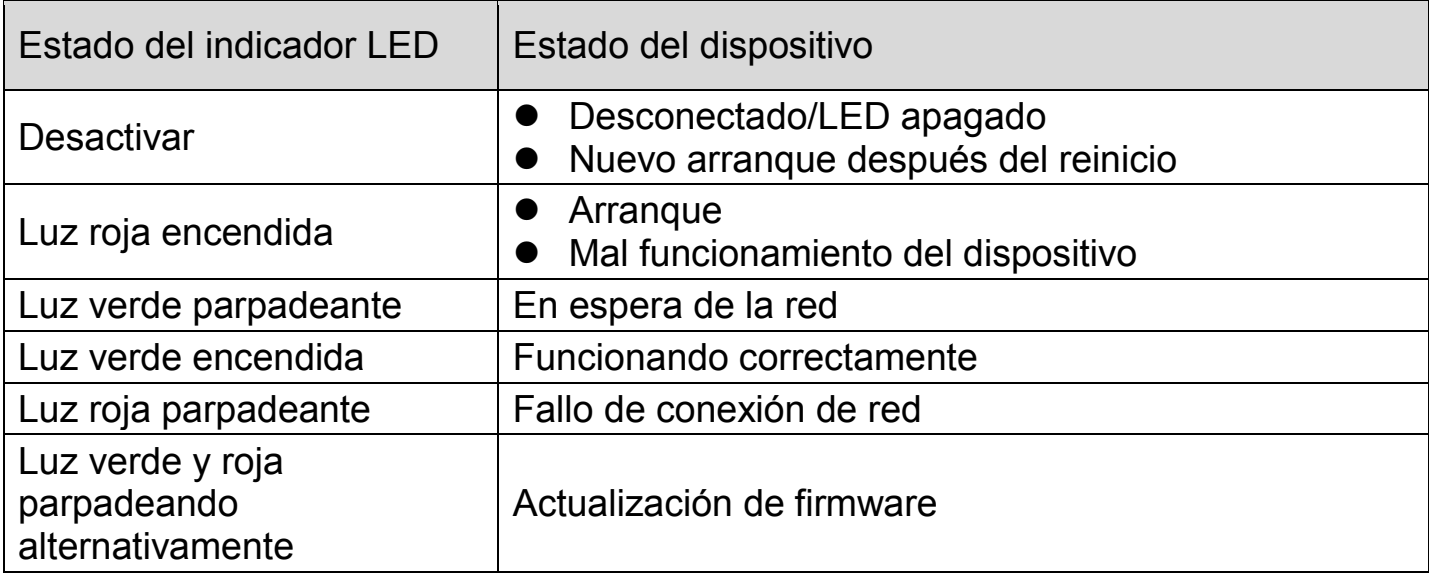

# IMOU

## **3 Funcionamiento con la aplicación Imou**

Paso 1: Escanee el siguiente código de respuesta rápida (QR) o busque «Imou»

en Google Play o en la App Store para descargar e instalar la aplicación Imou.

- Paso 2: Ejecute la aplicación Imou y registre una cuenta si es su primer uso.
- Paso 3: Conecte la cámara a la fuente de alimentación mediante el adaptador de corriente.

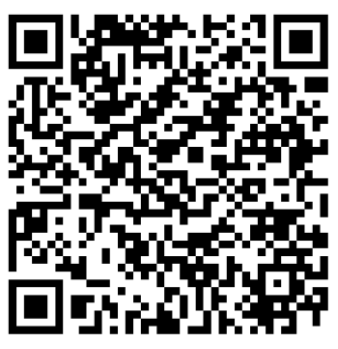

- Paso 4: Espere a que finalice el arranque, momento en el cual la luz verde del indicador de la cámara comienza a parpadear.
- Paso 5: Conecte su teléfono inteligente a su red wifi, asegurándose de usar la banda de 2,4 GHz para, luego, llevar a cabo los siguientes pasos para terminar de agregar la cámara.

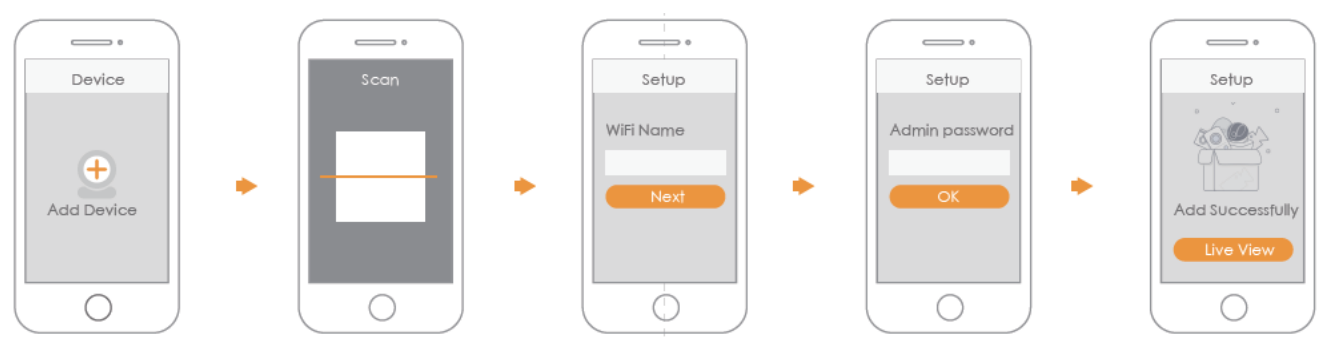

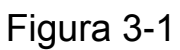

#### **Nota**

- Si tiene más de una cámara, realice el paso 5 para agregarlas una a una.
- Si ha cambiado la red wifi o el estado del indicador no funciona, restablezca la cámara y realice el paso 5 para volver a agregarla.

# **4 Instalación de la cámara**

**Nota:** Asegúrese de que la superficie de montaje sea lo suficientemente sólida

para soportar al menos 3 veces el peso del dispositivo.

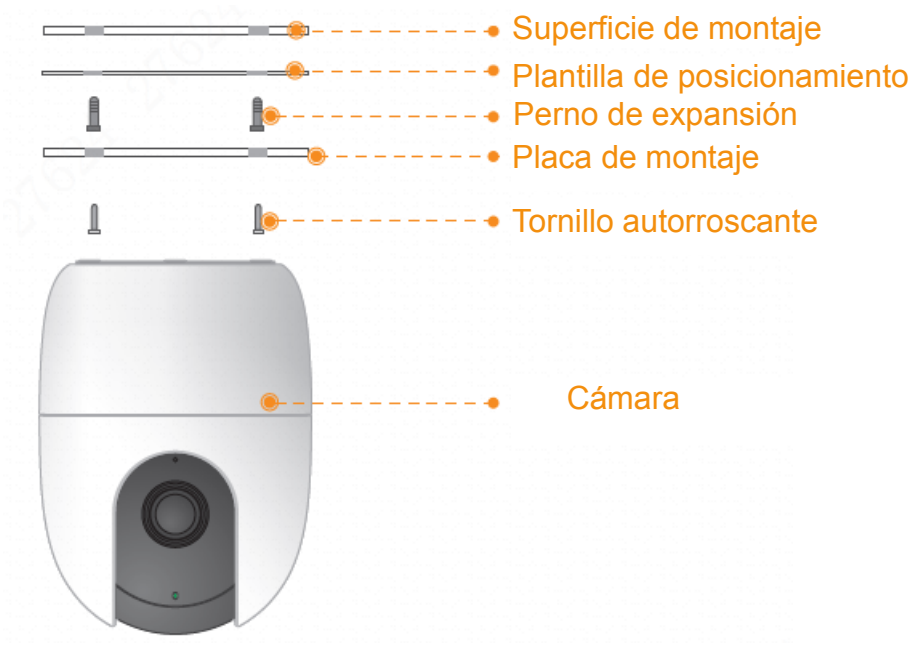

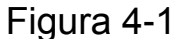

- Paso 1: Taladre los agujeros para los tornillos en la superficie de montaje según lo indicado en la plantilla de posicionamiento. Una vez perforados, introduzca los pernos de expansión.
- Paso 2: Fije el disco de montaje a la superficie de montaje mediante los tornillos autorroscantes.
- Paso 3: Fije la cámara al disco de montaje, enciéndala y ajuste el ángulo ideal de la lente.

# <span id="page-14-0"></span>**IMOU Guide de démarrage rapide**

### **1 Contenu de l'emballage**

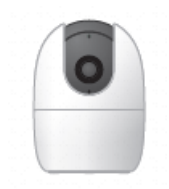

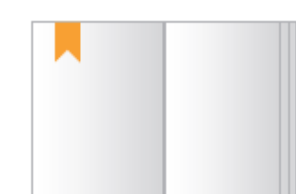

Appareil × 1 Guide de démarrage rapide × 1 Adaptateur d'alimentation × 1

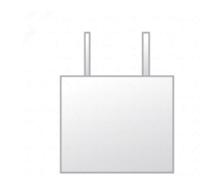

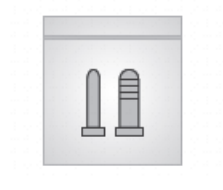

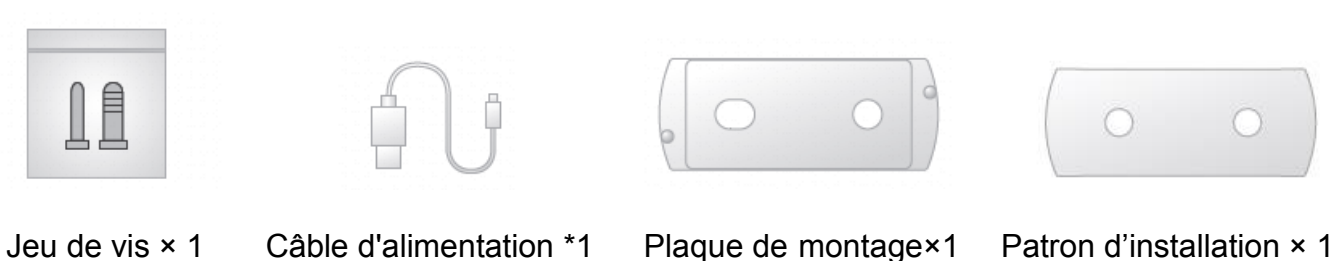

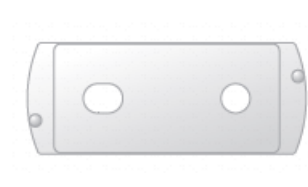

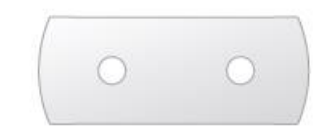

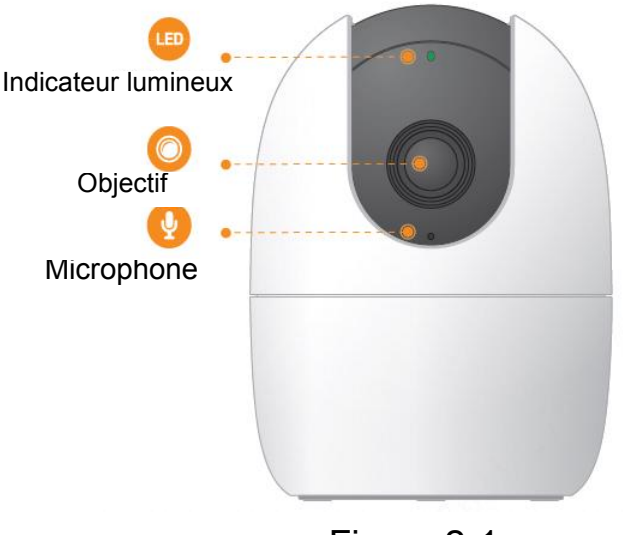

Figure 2-1

## **IMOU** Emplacement de la Carte microSD Bouton de mise à zéro Haut-parleur intégré Port EthernetPrise d'alimentation Figure 2-2

### **Remarque**

Maintenez enfoncé le bouton de mise à zéro pendant 10 s pour réinitialiser la caméra.

Les variantes des indicateurs lumineux sont présentées dans le tableau cidessous.

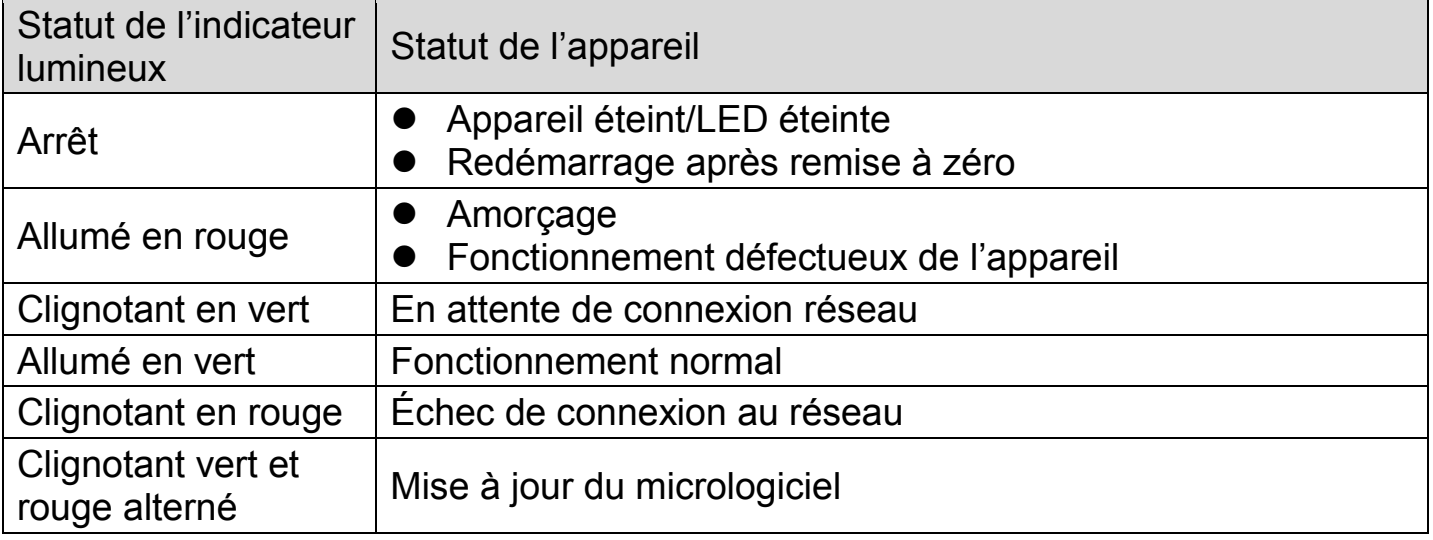

Tableau 2-1

### **2 Fonctionnement avec l'application Imou**

### Étape 1 : scannez le code QR figurant sur l'unité ou recherchez « Imou » dans

Google Play ou App Store, téléchargez et installez l'application.

- Étape 2 : exécutez l'application Imou et inscrivez-vous pour la toute première utilisation.
- Étape 3 : Branchez la caméra à l'aide de l'adaptateur d'alimentation.
- Étape 4 : patientez jusqu'à la fin du redémarrage ; l'indicateur lumineux de la caméra clignote en vert.
- Étape 5 : connectez votre smartphone à votre réseau Wi-Fi et assurez-vous qu'il y est connecté sur une bande de 2,4 GHz. Procédez comme indiqué cidessous pour terminer l'ajout de la caméra.

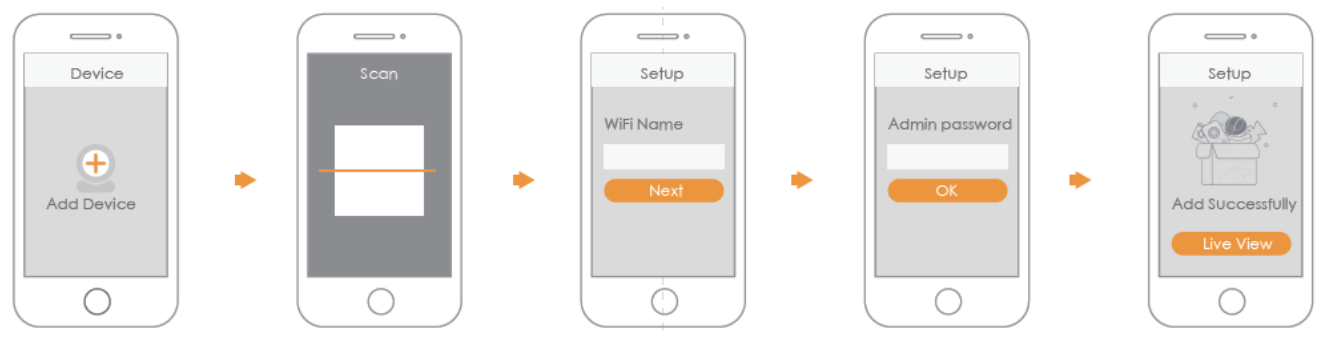

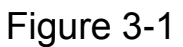

#### **Remarque**

**IMOU** 

- Si vous avez plusieurs caméras, veuillez suivre l'étape 5 pour les ajouter une par une.
- En cas de changement du réseau Wi-Fi ou de dysfonctionnement du statut de l'indicateur lumineux, réinitialisez la caméra et répétez l'étape 5 pour l'ajouter.

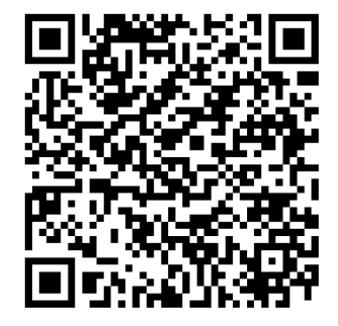

# **3 Installation de la caméra**

**Remarque :** Assurez-vous que la surface de montage est assez solide pour supporter le triple du poids de l'appareil.

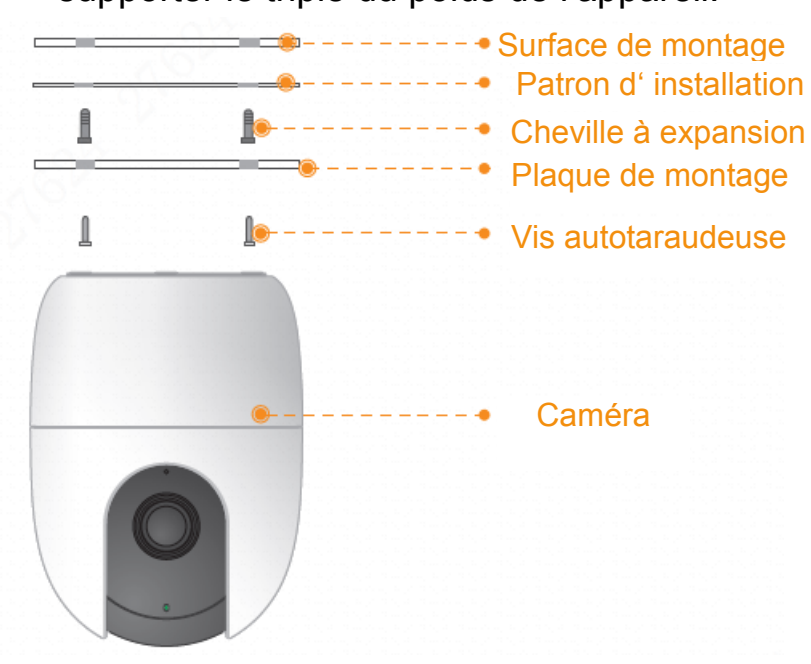

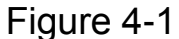

- Étape 1 : perforez les trous de vissage sur la surface de montage suivant le patron d'installation et fixez les chevilles à expansion.
- Étape 2 : fixez la plaque de montage sur la surface de montage à l'aide des vis autotaraudeuses.
- Étape 3 : fixez la caméra sur la plaque de montage, puis mettez-la sous-tension. Ajustez la position de l'objectif sur l'angle idéal.

# <span id="page-18-0"></span>**IMOU Snelstarthandleiding**

## **1 Paklijst**

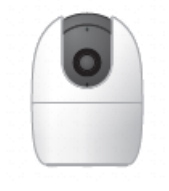

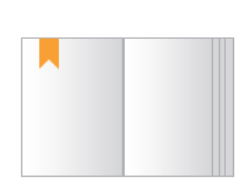

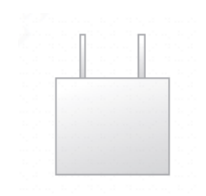

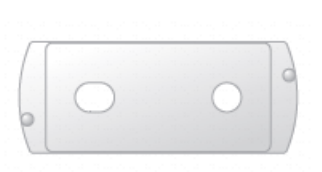

Snelstartgids \*1 Voedingsadapter \*1 Apparaat \*1 Montageplaat ×1

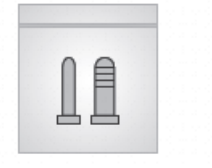

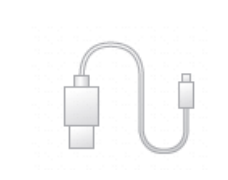

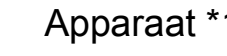

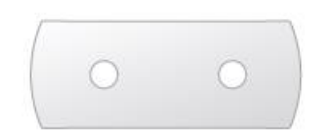

Schroevenpakket \*1 Stroomkabel \*1 Positioneringskaart t.b.v. installatie \*1

## **2 Inleiding camera**

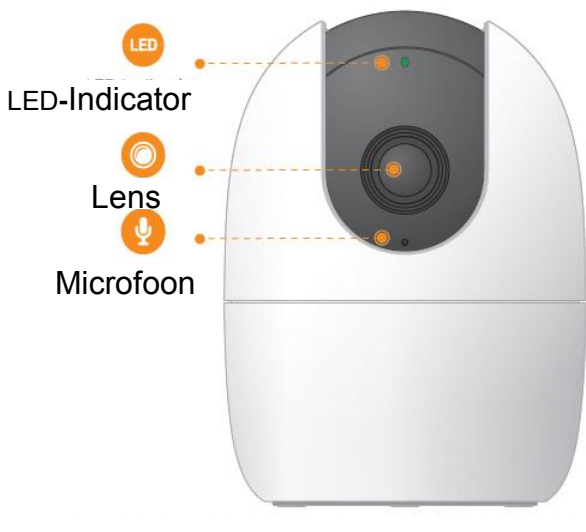

Afbeelding 2-1

# **IMOU** Slot voor een Micro SD-kaart Reset knop Ingebouwde Speaker Voedingspoort **Ethernetpoort**

Afbeelding 2-2

### **Opmerking**

Houd de Reset toets gedurende 10 seconden ingedrukt om de camera te resetten.

Het patroon van het led indicatielampje is in de volgende tabel opgenomen.

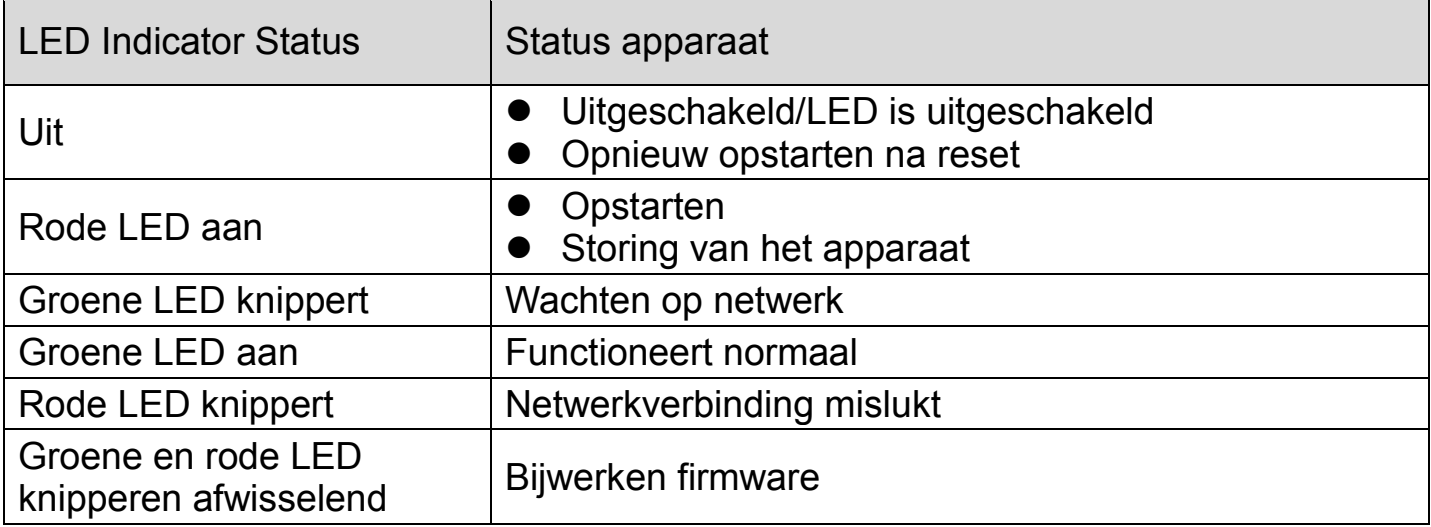

# IMOU

### **3 Bediening met de Imou-app**

Stap 1: Scan de volgende QR code, of zoek naar "Imou" in Google Play of de App

Store, om de Imou-app te downloaden en installeren.

- Stap 2: Open de Imou-app, en creer voor eerste gebruik een account.
- Stap 3: Verbind de camera met de voedingsadapter.
- Stap 4: Wacht totdat het opstarten is voltooid, waarna het indicatielampje van de camera groen knippert.

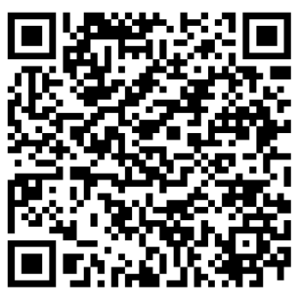

Stap 5: Verbind uw smartphone met het Wi-Fi-netwerk en zorg ervoor dat de smartphone is verbonden met de 2,4 GHz-band van het Wi-Fi-netwerk. Voer dan de volgende handelingen uit om het toevoegen van de camera te voltooien.

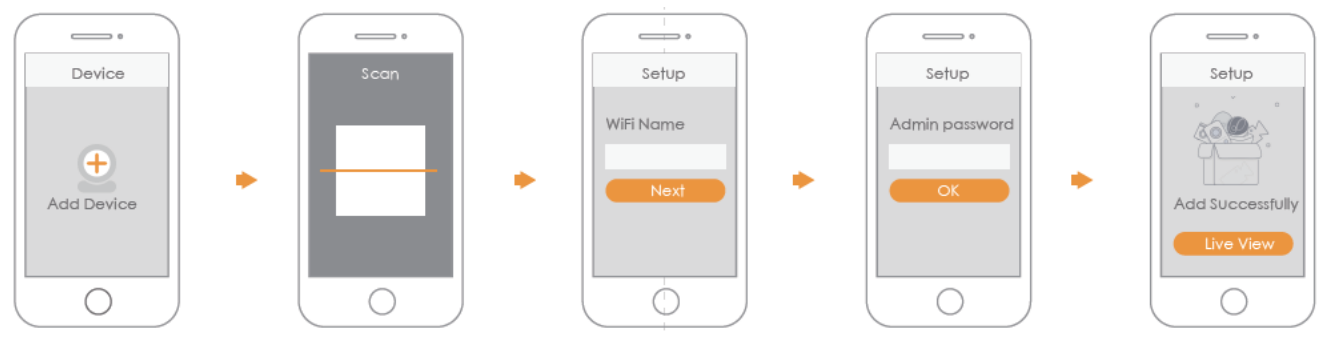

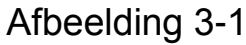

### **Opmerking**

- Als u meer dan één camera heeft, herhaal dan stap 5 om ze één voor één toe te voegen.
- Als het Wi-Fi-netwerk wijzigt, of er gaat iets fout met de status van de indicatie LED, reset dan de camera, en voer stap 5 uit om hem opnieuw toe te voegen.

## Imot **4 Het installeren van de camera**

**Opmerking:** Zorg ervoor dat het montageoppervlak sterk genoeg is om minstens drie keer het gewicht van het apparaat te kunnen dragen.

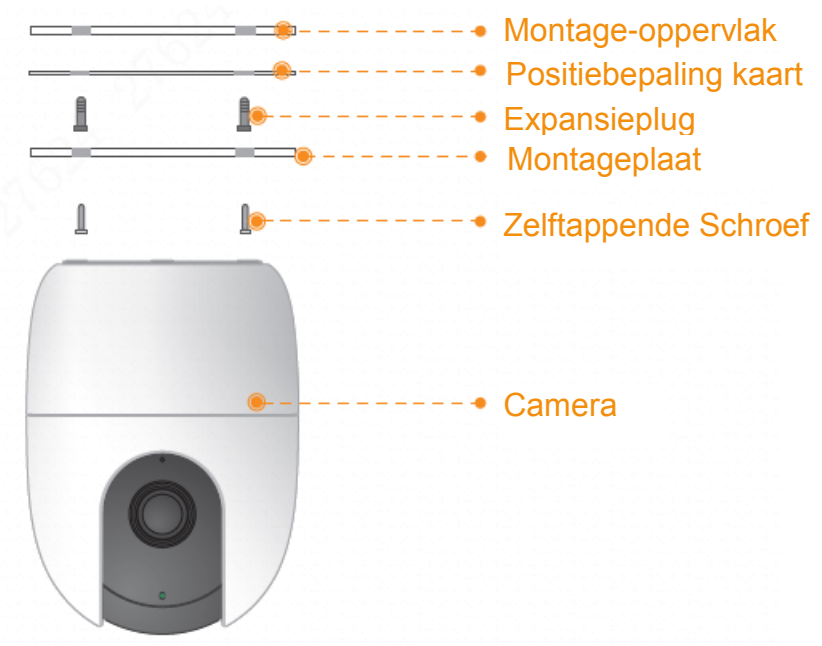

Afbeelding 4-1

- Stap 1: Boor schroefgaten op het montageoppervlak volgens de positionerings kaart, en plaats dan de expansiepluggen.
- Stap 2: Bevestig de montageplaat met de parkers op het montageoppervlak.
- Stap 3: Bevestig de camera op de ferromagnetische montageplaat, schakel deze in, en stel het camerabeeld vervolgens in.

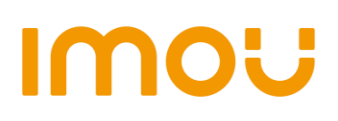

## <span id="page-22-0"></span>**Guida introduttiva**

### **1 Contenuto della confezione**

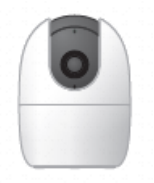

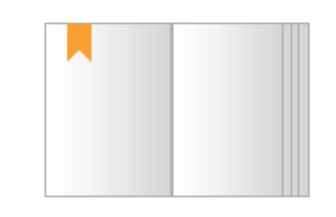

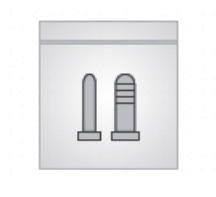

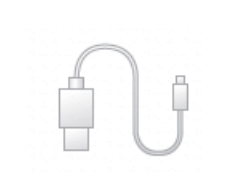

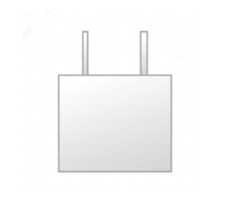

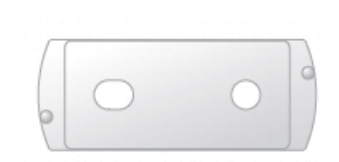

1 Dispositivo 1 Guida introduttiva 1 Adattatore Piastra di montaggio ×1

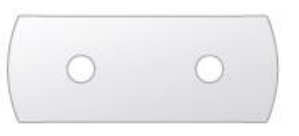

1 Kit di viti **Cavo di alimentazione \*1** 1 Dima adesiva

### **2 Introduzione alla telecamera**

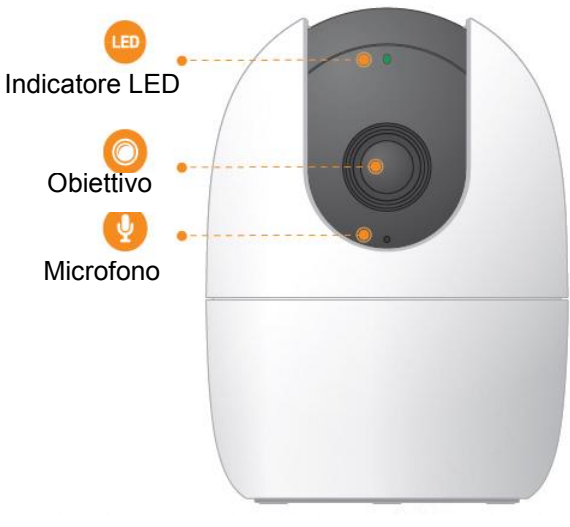

Figura 2-1

# **IMOU** Slot per scheda Micro SD Pulsante ripristino Altoparlante integrato Porta EthernetPorta di alimentazione

Figura 2-2

### **Nota**

Premere e tenere premuto il pulsante Reset per 10 secondi per reimpostare la telecamera.

Segnalazione dei LED:

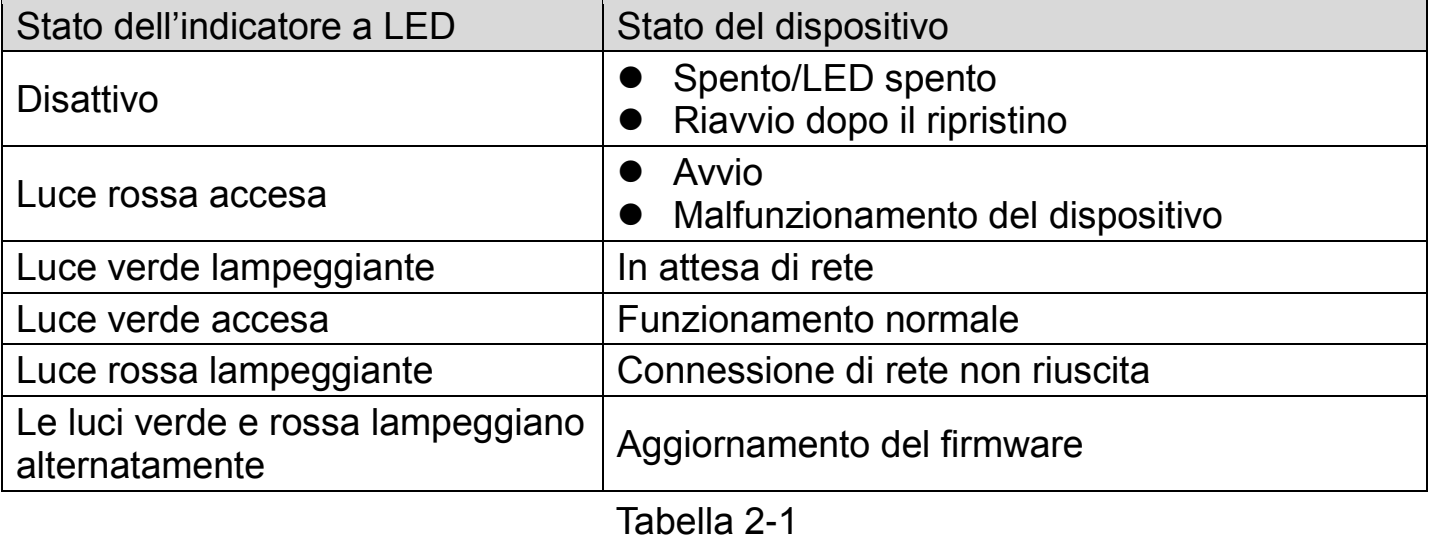

### **3 Funzionamento con l'app Imou**

# **IMOU**

- Fase 1: Effettuare la scansione del seguente codice QR oppure ricercare "Imou" in Google Play o App Store per scaricare e installare l'app Imou.
- Fase 2: Eseguire l'app Imou, quindi registrare un account per il primo utilizzo.
- Fase 3: Collegare la telecamera alla sorgente di alimentazione mediante l'adattatore di alimentazione.

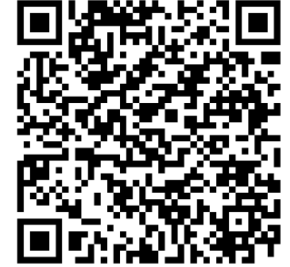

- Fase 4: Attendere che l'avvio sia terminato, quindi l'indicatore della telecamera lampeggerà con spia verde.
- Fase 5: Collegare il proprio smartphone alla rete Wi-Fi, e assicurarsi che sia collegato a una rete Wi-Fi con una banda a 2,4 GHz, quindi eseguire le seguenti operazioni per terminare l'aggiunta della telecamera.

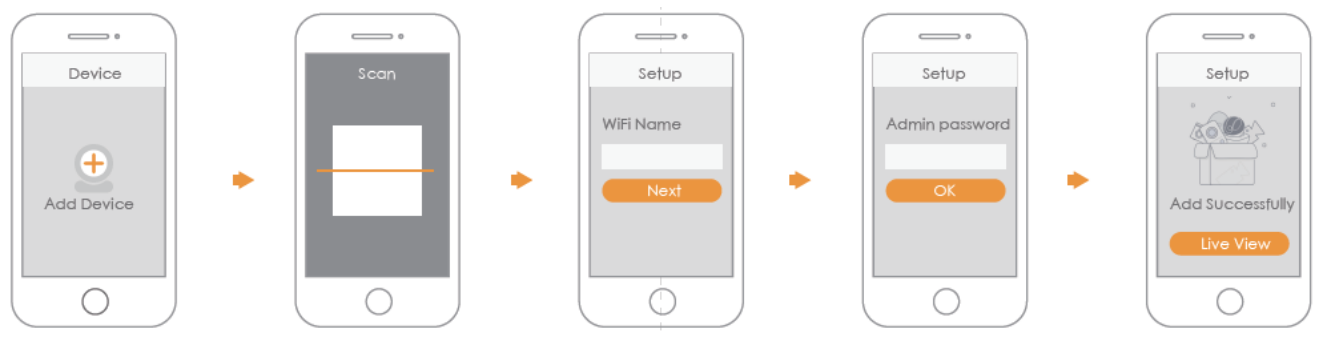

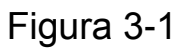

### **Nota**

- Se si dispone di più di una telecamera, eseguire il passaggio 5 per aggiungerle una alla volta.
- Se la rete Wi-Fi è cambiata oppure lo stato dell'indicatore segnala un errore, reimpostare la telecamera, quindi eseguire il passaggio 5 per aggiungerla nuovamente.

# **4 Installazione della telecamera**

**Nota:** Accertarsi che la superficie di montaggio sia abbastanza robusta da

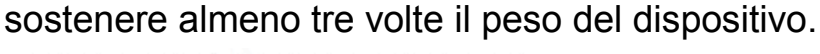

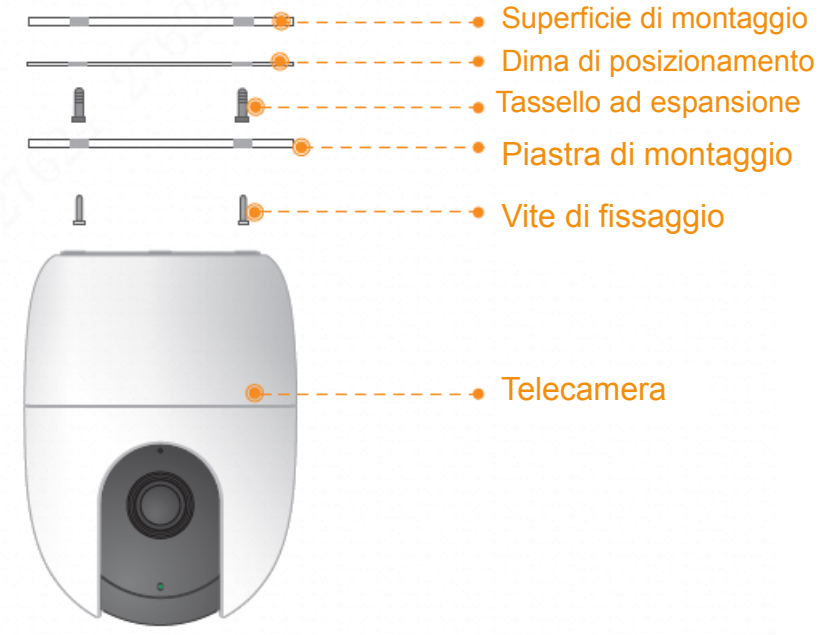

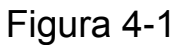

- Fase 1: Praticare dei fori per viti sulla superficie di montaggio come mostrato dalla Dima di posizionamento, quindi inserirvi i tasselli ad espansione.
- Fase 2: Fissare la piastra di montaggio alla superficie di montaggio mediante le viti.
- Fase 3: Fissare la telecamera alla piastra di montaggio, quindi accenderla, e infine regolare l'obiettivo secondo l'angolazione ideale.

## <span id="page-26-0"></span>**1 Lista da embalagem**

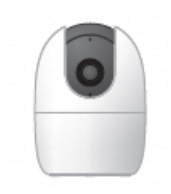

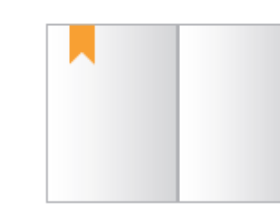

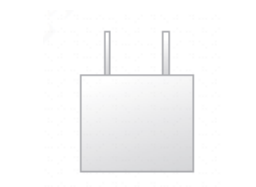

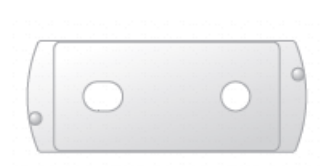

Dispositivo × 1 QSG × 1 Adaptador de corrente × 1 Placa de fixação ×1

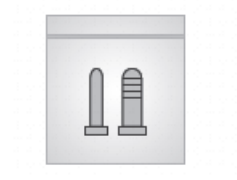

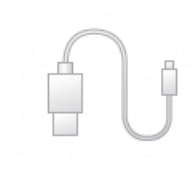

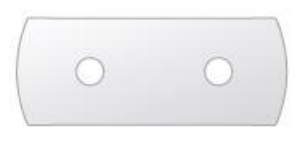

Embalagem de parafusos × 1 Cabo de energia \*1 Mapa de posicionamento × 1

## **2 Introdução à câmara**

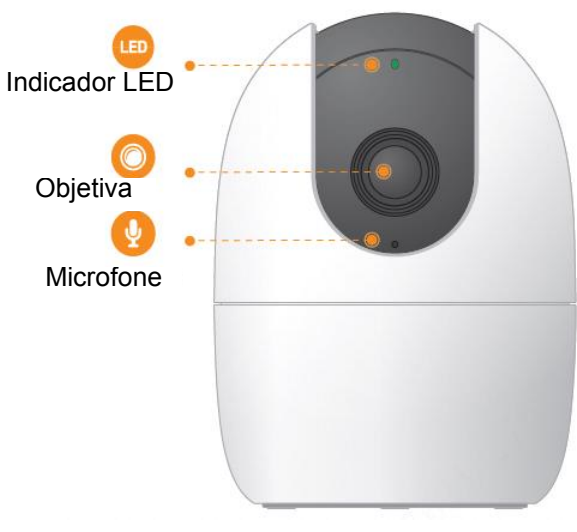

Figura 2-1

# **IMOU** Ranhura para cartão micro SD Botão Reset Altifalante incorporado Entrada EthernetPorta de alimentação Figura 2-2

### **Nota**

Prima sem soltar o botão Reset durante 10 segundos para repor as definições da câmara.

O padrão do indicador LED está incluído na tabela a seguir.

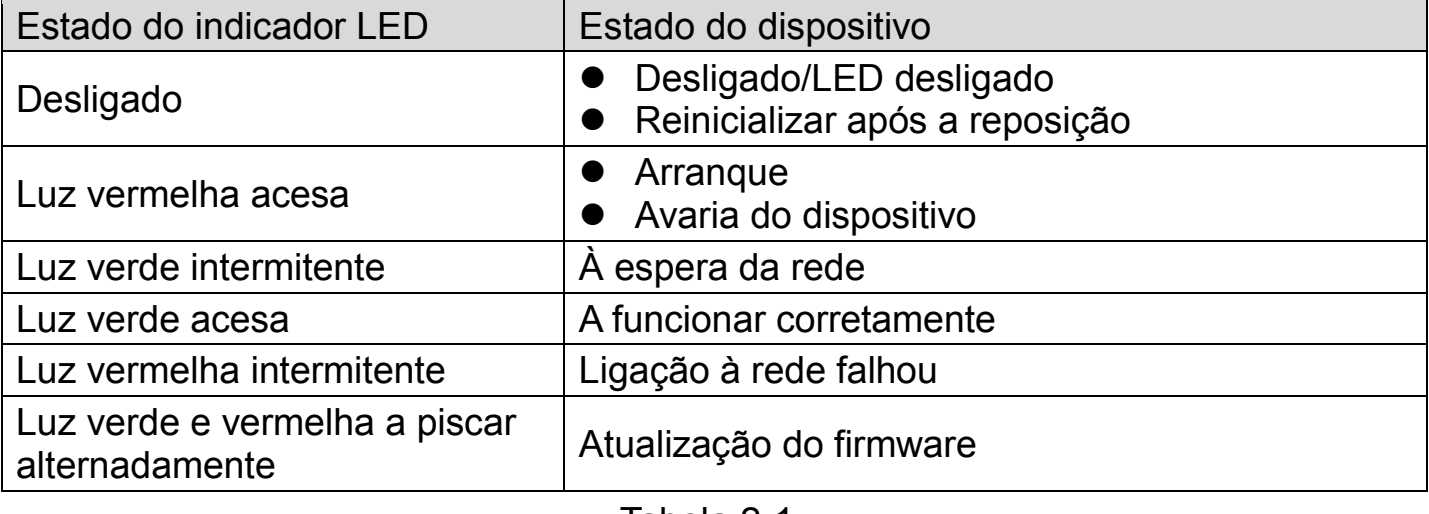

### **3 Funcionamento com a aplicação Imou**

Passo 1: Leia o seguinte código QR ou procure por "Imou" no Google Play ou na

App Store para transferir e instalar a aplicação Imou.

- Passo 2: Execute a aplicação Imou e, em seguida, registe uma conta para a primeira utilização.
- Passo 3: Ligue a câmara à fonte de alimentação com o adaptador de corrente.

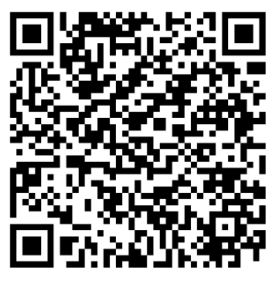

- Passo 4: Aguarde até terminar de arrancar; em seguida, o indicador da câmara piscará a verde.
- Passo 5: Ligue o seu smartphone à sua rede Wi-Fi, certificando-se de que está ligado a uma rede Wi-Fi com uma banda de 2,4 GHz e realize as operações a seguir para terminar de adicionar a câmara.

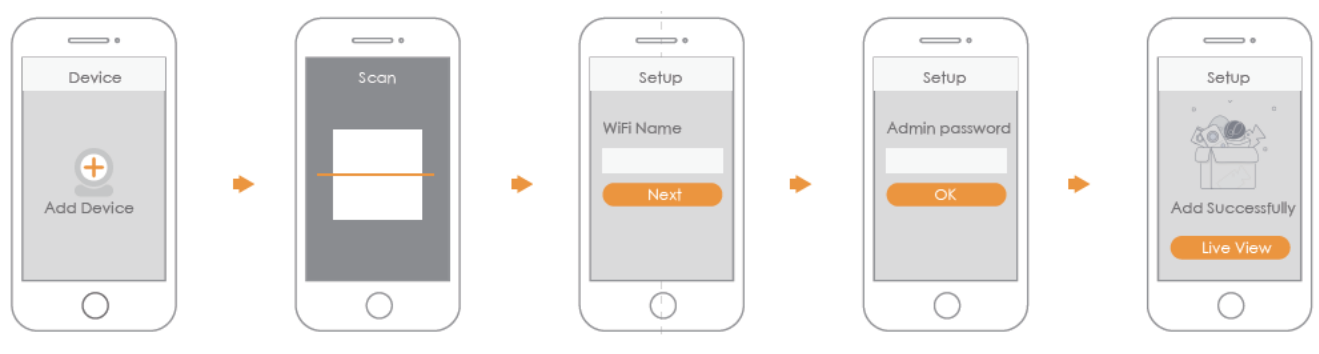

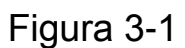

### **Nota**

- Se tiver mais do que uma câmara, repita o passo 5 para as adicionar uma a uma.
- Se a rede Wi-Fi tiver mudado ou o estado do indicador estiver errado, reponha as definições da câmara e repita o passo 5 para a adicionar novamente.

# **4 Instalar a câmara**

**Nota:** Certifique-se de que a superfície de montagem é suficientemente forte para suportar, pelo menos, três vezes o peso do dispositivo.

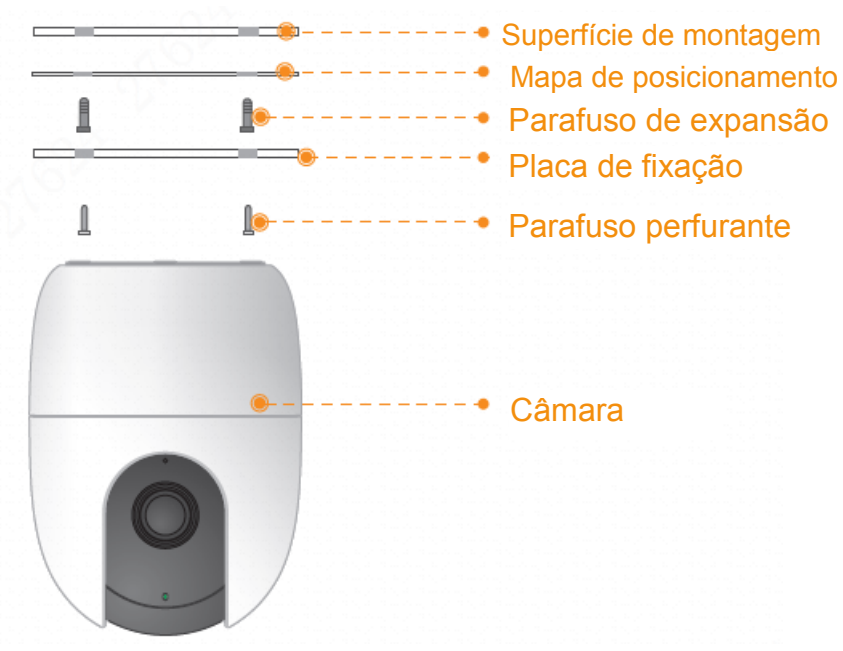

<span id="page-29-0"></span>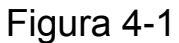

Passo 1: Faça furos para os parafusos na superfície de montagem, tal como mostra a Mapa de posicionamento e, em seguida, coloque os parafusos de expansão.

Passo 2: Fixe a placa de montagem à superfície de montagem com os parafusos perfurantes.

Passo 3: Fixe a câmara à placa de montagem; em seguida, ligue a câmara e ajuste a objetiva para obter o ângulo ideal.

# **IMOU**

### **About the Guide**

- This quick start guide is for reference only. Minor difference might be found in user interface.
- All the designs and software here are subject to change without prior written notice.
- All trademarks and registered trademarks mentioned are the properties of their respective owners.
- Please visit our website or contact your local service engineer for more information.
- If there is any uncertainty or controversy, please refer to our final explanation.

# Imou **Enjoy Smart Life**

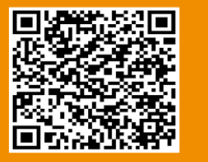

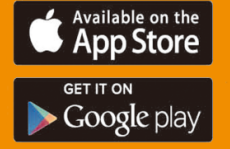

Service.global@imoulife.com

www.imoulife.com